## ahah CISCO.

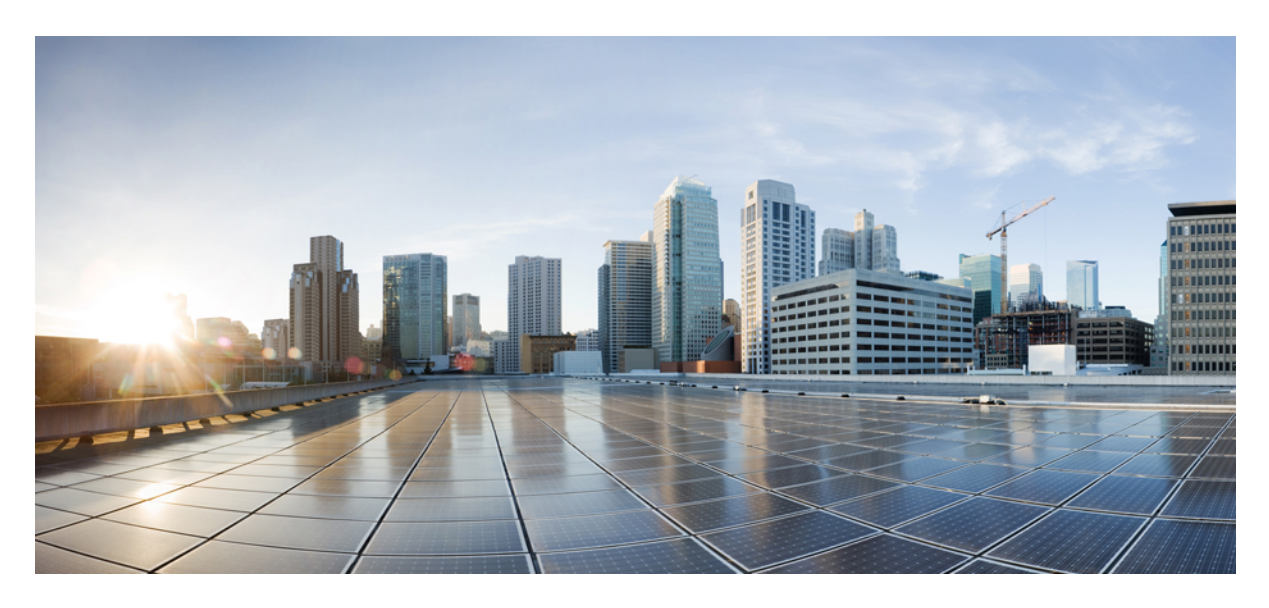

## **Cisco ACI Smart Licensing using Policy**

### **New and Changed [Information](#page-1-0) 2**

About Cisco ACI Smart [Licensing](#page-1-1) using Policy **2** About the Cisco ACI Smart [Licensing](#page-2-0) Policies **3** About the Cisco ACI Smart [Licensing](#page-2-1) using Policy Transport Servers **3** About the Cisco ACI Smart [Licensing](#page-3-0) using Policy License Catalog **4** About Cisco ACI Smart [Licensing](#page-4-0) using Policy and Cisco ACI Licenses From Older Releases **5** Cisco ACI Smart Licensing using Policy Upgrade [Considerations](#page-4-1) **5** [Supported](#page-4-2) Software Releases With Cisco ACI Smart Licensing using Policy **5** Cisco ACI Smart Licensing using Policy Guidelines and [Limitations](#page-5-0) **6** [Configuring](#page-5-1) Cisco ACI Smart Licensing using Policy Using the GUI **6** [Configuring](#page-10-0) Cisco ACI Smart Licensing using Policy Using the CLI **11** [Troubleshooting](#page-15-0) Cisco ACI Smart Licensing using Policy **16**

<span id="page-1-0"></span>**Revised: February 12, 2024**

# **New and Changed Information**

The following table provides an overview of the significant changes up to the current release. The table does not provide an exhaustive list of all changes or of the new features up to this release.

#### **Table 1: New Features and Changed Behavior**

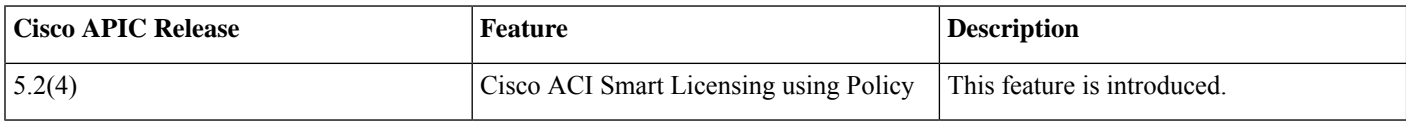

## <span id="page-1-1"></span>**About Cisco ACI Smart Licensing using Policy**

Cisco Application Centric Infrastructure (ACI) Smart Licensing using Policy (SLP) is a software management platform that manages all Cisco ACI product licenses. SLP simplifies license management compared to the original Cisco Smart Licensing feature. SLP provides a licensing solution that does not interrupt the operations of your network and enables a compliance relationship that considers the hardware and software licenses you purchase and use.

You can use one of the following options to report license usage to the Cisco Smart Software Manager (CSSM):

- Online mode
- Offline mode

In online mode, you configure network settings and connect the Cisco Application Policy Infrastructure Controller (APIC) to the CSSM either directly or indirectly using middleware. The Cisco APIC automatically sends a Resource Utilization Measurement (RUM) report, which details license usage, to the CSSM and gets acknowledgment from the CSSM. The online network settings are as follows:

- **Direct Connect to CSSM**: Thisisthe most commonly used network setting. The Cisco APIC must have an Internet connectivity so that the Cisco APIC can send RUM reports to the CSSM directly. The DNS must be configured and the CSSM hostname (tools.cisco.com) must be pingable.
- **Cisco Transport Gateway**: With this setting, the Cisco APIC does not have Internet connectivity. The Cisco APIC sends RUM reports to the CSSM using a transport gateway. The Cisco transport gateway middleware must be already installed in the data center.
- **HTTP/HTTPS Proxy**: With this setting, the Cisco APIC does not have Internet connectivity. The Cisco APIC sends RUM reports to the CSSM using your web server. Make sure the web server is properly configured to allow the smart licensing messagesto passthrough the firewall and to reach the destination (https://tools.cisco.com/its/service/oddce/services/DDCEService).
- **Cisco Smart Software Manager On-Prem** (On-Prem): With this setting, the Cisco APIC does not have Internet connectivity, whereas On-Prem must have Internet connectivity. The Cisco APIC sends RUM reports to the CSSM through the On-Prem. The On-Prem middleware must be already installed in the data center. Thissetting was known as **CiscoSmartSoftware Manager Satellite** (Manager Satellite) in Cisco ACI Smart Licensing (SL).
- **CiscoSmart Licensing Utility (CSLU)**: With this setting, the Cisco APIC does not have Internet connectivity. The Cisco APIC sends RUM reports to CSSM using the CSLU. The CSLU Microsoft Windows version of the middleware must be already installed in the data center.

In offline mode, the Cisco APIC is isolated without any network connection with the CSSM either directly or indirectly. Because the Cisco APIC cannot reach the CSSM through a network connection, every 12 months you must download a RUM report from the Cisco APIC and import the report into the CSSM. Afterward, you must download an acknowledgment from the CSSM and import the acknowledgment into the Cisco APIC.

SLP defines a Cisco ACI product as unenforced and uses a generic policy type. Unlike the original Cisco Smart Licensing, SLP does not have a 90-day evaluation period, product registration, nor product unregistration. In addition, SLP does not have the license authorization status in the client view.

In the client view, a license entitlement has one of two statuses: in use or not in use. Because the Cisco APIC only manages those licenses that are currently enabled (in use), in the Cisco APIC GUI or CLI, you can only see licenses that have an entitlement status of **In Use**, and you cannot see licenses that have an entitlement status of **Not In Use**.

SLP monitors license usage similar to the way that you use a syslog server to monitor faults and events. The CSSM is similar to a syslog server and a RUM report is similar to a fault or event. The CSSM receives a RUM report from each Cisco APIC, stores license usage for each Cisco ACI product instance, and knows if a license entitlement is authorized or out of compliance. The Cisco APIC is only responsible for periodically sending a RUM report to the CSSM and does not know if a license entitlement is authorized or out of compliance. However, you can use the Cisco APIC CLI to show if the Cisco APIC has received the acknowledgment of the last RUM report or not.

SLPincorporates all issues and errors, such as an initial network setting configuration issue or network connectivity issue, into faults. If you do not see any faults in the Cisco APICSmart Licensing GUI, then there are no licensing issues.

SLP is supported starting with the Cisco APIC 5.2(4) release. If you have deployed the 5.2(3) release or earlier, see the *Cisco ACI Smart Licensing* document instead of this document:

<span id="page-2-0"></span>[https://www.cisco.com/c/en/us/td/docs/switches/datacenter/aci/apic/sw/all/smart-licensing/b\\_Smart\\_Licensing.html](https://www.cisco.com/c/en/us/td/docs/switches/datacenter/aci/apic/sw/all/smart-licensing/b_Smart_Licensing.html)

## **About the Cisco ACI Smart Licensing Policies**

Cisco Application Centric Infrastructure (ACI) Smart Licensing using Policy (SLP) uses the following smart licensing policies:

- License Type: Cisco ACI license entitlements are of the generic type, including both perpetual and subscription-based licenses.
- Enforcement: Cisco ACI license entitlements are unenforced. You can use or enable any licensed feature without authorization.
- Export Control: Cisco ACI license entitlements do not support export control or non-export control.
- First Report Requirement: After the system is rebooted, first report of license usage is required within 90 days. This is the Cisco default value and you cannot change it.
- Report on Change: When license usage is changed, the license usage must be reported within 90 days. This is the Cisco default value and you cannot change it.
- <span id="page-2-1"></span>• Report Interval: When you configure the network setting as an online mode, the Cisco Application Policy Infrastructure Controller (APIC) reports license usage every number of days specified by this policy. The default report interval is 30 days. You can set the report interval to a value between 1 and 90 days.

## **About the Cisco ACI Smart Licensing using Policy Transport Servers**

If the Cisco Application Policy Infrastructure Controller (APIC) does not have Internet access, you must configure a transport server to enable the Cisco APIC to send the RUM reports to the Cisco Smart Software Manager (CSSM) indirectly. The required server depends on the network setting that you configured.

• **Cisco Transport Gateway**: When using the gateway as a proxy server to forward smart licensing messages to the CSSM, configure the following parameters in the Cisco Transport Gateway settings:

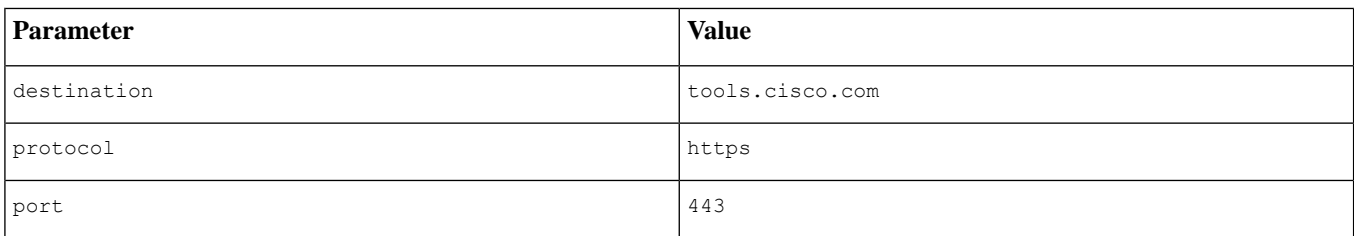

For information about installing and configuring the transport gateway, see the following document:

[https://www.cisco.com/c/dam/en/us/td/docs/switches/lan/smart\\_call\\_home/user\\_guides/SCH\\_Ch4.pdf](https://www.cisco.com/c/dam/en/us/td/docs/switches/lan/smart_call_home/user_guides/SCH_Ch4.pdf)

- **HTTP/HTTPS Proxy**: This is your web server, served as a proxy server. You must configure the proxy server to allow the destination URL (tools.cisco.com) to pass through the firewall so that smart licensing messages can be forwarded to the CSSM.
- **Cisco Smart Software Manager On-Prem**: In Cisco Application Centric Infrastructure (ACI) Smart Licensing using Policy (SLP), the Cisco Smart Software Manager Satellite is replaced by Ciscom Smart Software Manager On-Prem (On-Prem). On-Prem is a light-weight version of the CSSM and deployed on-premises (or inside your data center). On-Prem can aggregate RUM reports from different Cisco products deployed in the same data center and send the RUM reports to the CSSM. On-Prem supports both "poll" and "push" approaches to get RUM reports from a product instance. For a Cisco ACI product, you must use the "push" approach. That is, in the Cisco APIC GUI, configure the On-Prem URL. The Cisco APIC will push the RUM report to On-Prem.

For information about installing and configuring On-Prem, see the following document:

[https://www.cisco.com/web/software/286285517/147683/Smart\\_Software\\_Manager\\_On-Prem\\_7\\_Installation\\_Guide.pdf](https://www.cisco.com/web/software/286285517/147683/Smart_Software_Manager_On-Prem_7_Installation_Guide.pdf)

• **Cisco Smart Licensing Utility (CSLU)**: The CSLU is a Windows-based application that enables you to administer licenses and your associated product instances from your premises instead of having to directly connect your Smart Licensed-enabled product instances to the CSSM.

The CSLU can aggregate RUM reports from the different Cisco products deployed in the same data center and send the RUM reports to the CSSM. The CSLU is similar to On-Prem in that both support scheduled and on-demand synchronization with the CSSM. The difference is that the CSLU does not have a license database and does not bind to a specific virtual account. The CSLU can be connected to any virtual account. The CSLU only supports the Microsoft Windows operating system.

<span id="page-3-0"></span>For information about installing and configuring the CSLU for Microsoft Windows, see the following document:

[https://www.cisco.com/web/software/286327971/154599/CSLU\\_User\\_Guide.pdf](https://www.cisco.com/web/software/286327971/154599/CSLU_User_Guide.pdf)

## **About the Cisco ACI Smart Licensing using Policy License Catalog**

Cisco Application Centric Infrastructure (ACI) Smart Licensing using Policy (SLP) has a license catalog that specifies each license entitlement for the Cisco Cisco ACI fabric. Each license entitlement is considered as a type of license. The Product and Entitlement definition is available as a managed object in XML format. The **show license catalog** command displays the license catalog in a format similar to the managed object XML format.

## <span id="page-4-0"></span>**About Cisco ACI Smart Licensing using Policy and Cisco ACI Licenses From Older Releases**

The Device Led Conversion (DLC) tool converts Cisco ACI licenses purchased from before the 3.1(1) release into the purchased license pool in the CSSM. The conversion must be performed only once during the lifecycle of a Cisco APIC product. SLP does not support the DLC tool. Therefore, if you have not converted pre-3.1(1) release licenses with the DLC tool, you must convert the licenses before you upgrade to the Cisco APIC 5.2(4) release or later. Cisco APIC releases 3.2(1) through 5.2(3) support the DLC tool.

## <span id="page-4-1"></span>**Cisco ACI Smart Licensing using Policy Upgrade Considerations**

Before you upgrade to the Cisco Application Policy Infrastructure Controller (APIC) 5.2(4) release or later, if the Cisco APIC is already registered and the network setting or transport mode is **Direct Connect to CSSM**, **Transport Gateway**, or **HTTP/HTTPS Proxy**, you can directly upgrade the Cisco APIC from Cisco Application Centric Infrastructure (ACI) Smart Licensing (SL) to Cisco ACI Smart Licensing using Policy (SLP). You do not need to perform any special procedure. After the upgrade, the Cisco APIC will still be connected with the CSSM and can send RUM reports to the CSSM.

If instead the Cisco APIC is already registered and the network setting or transport mode is **Manager Satellite**, you cannot directly upgrade the Cisco APIC from SL toSLP. This is because both the transport type and URL are changed for the **CiscoSmartSoftware Manager On-Prem** (On-Prem) network setting that replaces **Manager Satellite**. You must perform the following actions:

- **1.** Upgrade the **Manager Satellite** to the latest version of **Cisco Smart Software Manager On-Prem** that supports SLP. After the upgrade, make sure On-Prem has network connectivity with the CSSM and synchronization is still working between On-Prem and the CSSM.
- <span id="page-4-2"></span>**2.** Upgrade the Cisco APIC to the 5.2(4) release or later. After the upgrade, the Cisco APIC GUI will display that the network setting is **Transport Gateway** rather than **Manager Satellite**. You must reconfigure the network setting to **Cisco Smart Software Manager On-Prem**.

## **Supported Software Releases With CiscoACI Smart Licensing using Policy**

Cisco Application Centric Infrastructure (ACI) Smart Licensing using Policy (SLP) supports the following software releases:

#### **Table 2: Supported Software Releases**

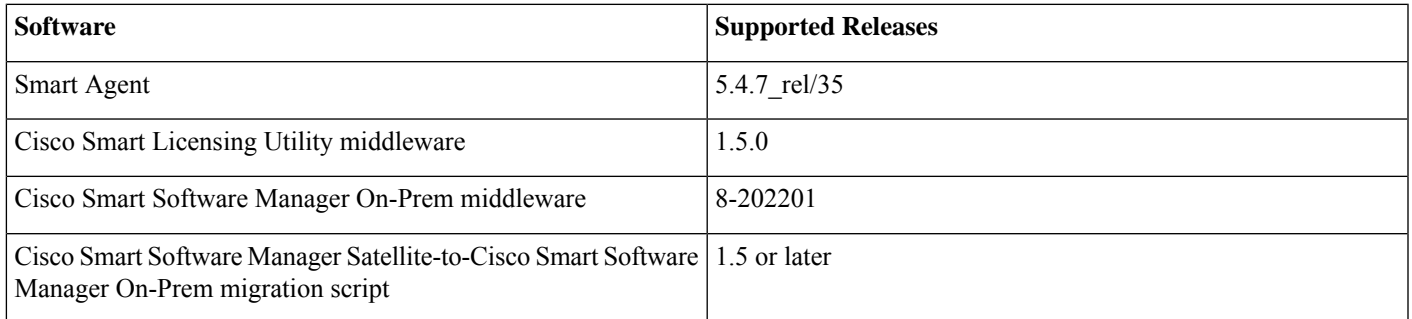

You can download Cisco Smart Software Manager On-Prem middleware and Cisco Smart Software Manager Satellite-to-Cisco Smart Software Manager On-Prem migration script from the following site:

#### <https://software.cisco.com/>

Navigate to **Downloads Home** > **Cloud and Systems Management** > **Network Automation and Management** > **Smart Software Manager**.

## <span id="page-5-0"></span>**Cisco ACI Smart Licensing using Policy Guidelines and Limitations**

The following limitations and guidelines apply to Cisco Application Centric Infrastructure (ACI) Smart Licensing using Policy (SLP):

- The **Cisco Smart Licensing Utility (CSLU)** mode does not support the HTTPS protocol.
- The **show license all** CLI command displays Smart Agent syslog information. In the "Usage Reporting" section of the output, the Smart Agent does not update the "Last report push" and "Next report push" timestamp. The workaround is to look at the "Last ACK received" timestamp. The "Last ACK received" is the timestamp of the last acknowledgement successfully received by the Smart Agent.
- The Smart Agent performs minimal content validation for the RUM report files and acknowledgment files. A report or acknowledgment file with an invalid ID or invalid content does not trigger a fault.
- The **Direct Connect to CSSM**, **Cisco Transport Gateway**, and **HTTP/HTTPS Proxy** network modes send smart licensing messages to the CSSM using the Cisco Callhome cloud service. Sometimes, the Cisco Callhome cloud service is too busy and the HTTPS response can return the following errors in the Callhome logs:
	- Bad response from license server (HTTP response code : 500) : Service group plan has been violated
	- Rate Limit Exceeded

The workaround is to wait for some time. Then, log into the Cisco Application Policy Infrastructure Controller (APIC) GUI and click **Synchronize CSSM** to force the Cisco APIC to resend the RUM report to the CSSM.

- In the **Offline** network mode, the first time that you import a RUM report into the CSSM, sometimes after a RUM report import succeeds, the CSSM GUI does not display the product instance. The workaround is to download the acknowledgement and import it into the Cisco APIC to finish the first round of reporting. Then, download the RUM report and import it into the CSSM again. The product instance will show up in the CSSM GUI.
- In the **Offline** network mode, one acknowledgement is associated with one specific RUM report uniquely. When a user imports an acknowledgement file into the Cisco APIC, the Smart Agent does not validate the acknowledgement thoroughly. Such as, if the acknowledgement file is not the one created for the RUM report that you just imported or the file is not an acknowledgement file at all, the Smart Agent does not return an error. As a result, the relevant fault (F4310) is not raised. The workaround is that you should always remember to import the correct acknowledgement file. That is, import the acknowledgement file that was created for the specific RUM report that you just imported into the CSSM.
- <span id="page-5-1"></span>• Smart licensing with Policy does not support IPv6.

## **Configuring Cisco ACI Smart Licensing using Policy Using the GUI**

### **Configuring the Network Settings for Cisco ACI Smart Licensing using Policy Using the GUI**

This procedure configures the network settings for Cisco Application Centric Infrastructure (ACI) Smart Licensing using Policy (SLP). In most cases, you will not change the settings after you initially configuring them. However, under some circumstances, you might want to change to the network settings. If you change network settings from **Direct connect to CSSM**, **Cisco Transport Gateway**, **HTTP/HTTPS Proxy**, or **Cisco Smart Licensing Utility (CSLU)**, do not delete the connected product instance from the CSSM virtual account, unless you want the Cisco Application Policy Infrastructure Controller (APIC) to connect to different virtual account.

#### **Before you begin**

- Your CSSM Smart Software Licensing account must be created.
- The following transport modes require you to install middleware in your data center: Cisco Transport Gateway, Cisco Smart Software Manager On-Prem, Cisco Smart Licensing Utility, and HTTP/HTTPS Proxy.

#### **Procedure**

**Step 1** Log in to the Cisco APIC GUI.

- **Step 2** On the menu bar, choose **System** > **Smart Licensing**.
- **Step 3** In the Work pane, this is your first time configuring the network settings, click the **Configure Network Settings** button in the message box at the top of the pane. If you are reconfiguring the existing network settings, choose **Actions** > **Configure Network Settings**. In either case, next choose one of the Smart License modes and fill out the fields.
	- **Direct connect to CSSM**: You must provide the product instance ID token, which you can obtain from your CSSM virtual account. You cannot change the URL nor the port.
	- **Cisco Smart Software Manager On-Prem**: You must provide the URL to the Cisco Smart Software Manager On-Prem. To get the URL, log in to the Cisco Smart Software Manager On-Prem GUI. Navigate to **Inventory** > **General** and click the **CSLU Transport URL** link. Copy the CSLU URL and paste it in the **URL** field in the Cisco APIC GUI.

You do not need to specify your product instance ID token. The Cisco APIC uses a build-in certificate to communicate with the Cisco Smart Software Manager On-Prem.

- **HTTP/HTTPS Proxy**: You must specify the IP address to your web server, the port number that will be used by the server to listen, and your product instance ID token. You can obtain the token can from your CSSM virtual account.
- **Cisco Transport Gateway**: You must provide the URL to the CSSM and your product instance ID token. You can obtain the token can from your CSSM virtual account. The URL format is as follows:

http[s]://*ip\_or\_hostname*:*port*/Transportgateway/services/DeviceRequestHandler

*ip\_or\_hostname* is the transport gateway's IP address or hostname. You must specify the port if it is not the default HTTP port 80 or HTTPS port 443.

• **Cisco Smart Licensing Utility (CSLU)**: You must provide the URL to the CSLU in the following format:

http:*ip\_or\_hostname*:*port*/cslu/v1/pi

*ip\_or\_hostname* is the CSLU's IP address or hostname. HTTPS is not supported.

You do not need to specify your product instance ID token. The Cisco APIC uses a build-in certificate to communicate with the CSLU.

• **Offline**: Specifies that Cisco APIC does not have any network connectivity with the CSSM, either directly or indirectly. With this mode, you must manually generate RUM reports and manually send the reports to the CSSM. You do not need to enter any information.

**Step 4** Click **OK**.

**Step 5** If you chose the **Direct connect to CSSM**, **Cisco Transport Gateway**, **HTTP/HTTPS Proxy**, or **CiscoSmart Licensing Utility (CSLU)** transport mode, perform this step.

If after approximately 20 seconds the smart account and virtual account names display in the Cisco APIC GUI, you are done; do not perform the substep. This indicates that the network settings configuration was successful and the Cisco APIC has connected to the CSSM.

If after approximately 2 minutes the smart account and virtual account names do not display in the Cisco APIC GUI, continue with the substep.

a) Choose **Actions** > **Synchronize CSSM**, which forces the Cisco APIC to synchronize with the CSSM.

**Step 6** If you chose the **Cisco Smart Software Manager On-Prem** transport mode, perform this step.

The synchronization from the Cisco Smart Software Manager On-Prem to the CSSM is scheduled by default. Therefore, Cisco APIC cannot get the smart account and virtual account names from the CSSM immediately. To get these names, perform the following substeps:

a) Log in to Cisco Smart Software Manager On-Prem and perform a manual synchronization with the CSSM.

If after approximately 4 to 5 minutes the smart account and virtual account names display in the Cisco APIC GUI, you are done; do not perform the remaining substeps. This indicates that the network settings configuration was successful and the Cisco APIC has connected to the CSSM.

If the smart account and virtual account names are still not displayed in the Cisco APIC GUI, continue with the remaining substeps.

- b) In the Cisco APIC GUI, and navigate to **System** > **Smart Licensing**.
- c) Choose **Actions** > **Synchronize CSSM**, which forces the Cisco APIC to send a RUM report.
- d) Log in to Cisco Smart Software Manager On-Prem to perform a manual synchronization with the CSSM again.

After approximately 4 to 5 minutes, the smart account and virtual account names will be displayed in the Cisco APIC GUI, which indicates the network setting configuration for Cisco Smart Software Manager On-Prem has succeeded.

**Step 7** If you chose the **Offline**Smart License mode, the**Smart Account Name** field will have no value and the **Virtual Account Name** field will have no value until you import the acknowledgement of a RUM report.

### **Configuring the RUM Report Send Interval for Cisco ACI Smart Licensing using Policy Using the GUI**

This procedure changes the RUM report send interval. When the interval times out, the Cisco Application Policy Infrastructure Controller (APIC) sends a RUM report to the Cisco Smart Software Manager (CSSM). A RUM report contains license usage data. This action is available only for the online modes.

### **Procedure**

**Step 1** Log in to the Cisco APIC GUI. **Step 2** On the menu bar, choose **System** > **Smart Licensing**. **Step 3** In the Work pane, choose **Actions** > **Change Report Interval**. **Step 4** In the **License Usage Reporting Interval (in day)** field, enter the desired report interval. The range is from 1 to 90 days. The default is 30 days.

### **Step 5** Click **OK**.

<span id="page-8-0"></span>A RUM report will get sent to the CSSM automatically every number of days that you specified.

### **Downloading a RUM Report for Cisco ACI Smart Licensing using Policy Using the GUI**

This procedure downloads a RUM report from the Cisco Application Policy Infrastructure Controller (APIC) and saves the report to your local system. The report is in XML format and always has a filename of LicenseUsageRumReport.xml. This action is primarily used in offline mode.

In one of the online modes, you would use this action if you need to report license usage manually to the CSSM in a few specific situations. For example, if your network connection is temporarily down, the Cisco APIC will raise a fault to indicate that Cisco APIC did not receive the acknowledgement of RUM report. You can download the RUM report and import it into the CSSM. Then, you can download the acknowledgement from the CSSM and import it into the Cisco APIC to clear the fault.

### **Procedure**

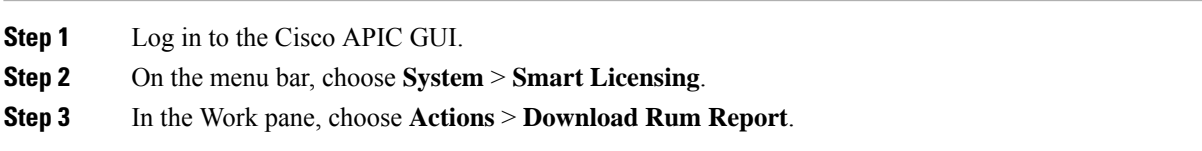

The RUM report file gets downloaded automatically to your browser's default download folder.

### **Importing an Acknowledgement File for Cisco ACI Smart Licensing using Policy Using the GUI**

This action is primarily used in offline mode because you are responsible for manually reporting license usage. After you import a RUM report into the CSSM, the CSSM generates an acknowledgement. You can import the acknowledgement into the Cisco Application Policy Infrastructure Controller (APIC). The acknowledgement file is in XML format and has a filename of ACK\_LicensedUsageRumReport.xml.

Normally, this action is not needed in online mode, except under some special circumstances. See the example of clearing a fault described in [Downloading](#page-8-0) a RUM Report for Cisco ACI Smart Licensing using Policy Using the GUI, on page 9.

### **Before you begin**

You must have downloaded an acknowledgement file from the Cisco Smart Software Manager (CSSM).

### **Procedure**

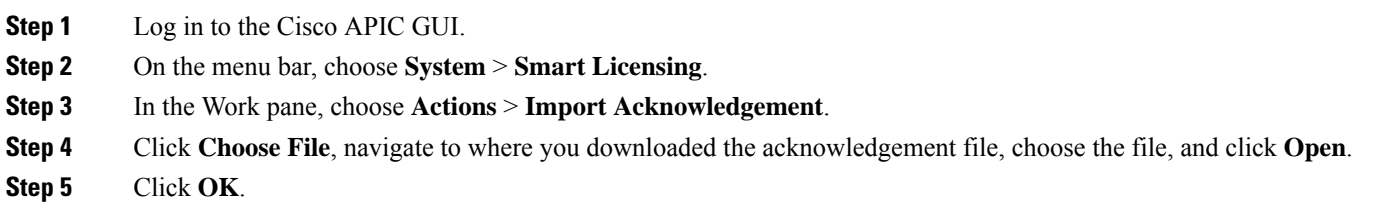

The acknowledgement file gets imported into the Cisco APIC.

### **Manually Synchronizing with the CSSM for Cisco ACI Smart Licensing using Policy Using the GUI**

This procedure manually sends a RUM report to the Cisco Smart Software Manager (CSSM). Use this procedure if you do not want to wait for the configured report interval to pass before the Cisco Application Policy Infrastructure Controller (APIC) sends a RUM report. After the Cisco APIC sends the RUM report to the CSSM, the Cisco APIC will poll for acknowledgement of the RUM report from the CSSM within 4 minutes. This action is available only for the online modes.

### **Before you begin**

You must have configured the network settings with any mode except **Offline**.

### **Procedure**

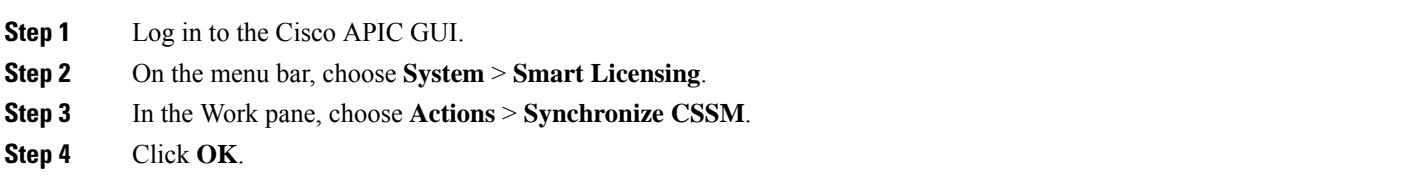

The Cisco APIC immediately sends a RUM report to the CSSM.

## **Viewing Cisco ACI Smart Licensing using Policy Information Using the GUI**

After you configure the network settings, you can view smart licensing information in the following Cisco Application Policy Infrastructure Controller (APIC) GUI areas:

- Smart Licensing **General** tab
- License Entitlement Detail dialog
- Smart Licensing **Faults** tab

### **Smart Licensing General tab**

To view this tab, navigate to **System** > **Smart Licensing**, then click the **General** tab in the Work pane. The top part of the screen displays the user-configured network setting, the names of the smart account and virtual account with which the Cisco APIC is connected, and the hostname of the Cisco APIC (the **Product Instance Name** field).

The bottom part the screen has a table that displays the license usage for each license entitlement, including the license name, status, entitlement tag, description, and instance count (the total number of licenses consumed). The license usage table only displays the license entitlements that have a status of **In Use**. The table does not display license entitlements that have a status of **Not In Use**.

### **License Entitlement Detail Dialog**

To view this dialog, navigate to **System** > **Smart Licensing**, click the **General** tab in the Work pane, then click a number in the **Instance Count** column. This dialog displays which switch nodes consume this license entitlement, including the switch node ID and type, and a list of license features that are currently enabled.

### **Smart Licensing Faults tab**

To view this tab, navigate to **System** > **Smart Licensing**, then click the **Faults** tab in the Work pane. This tab contains a table that displays all of the smart licensing-related faults. These faults are used for troubleshooting smart licensing related issues.

## <span id="page-10-0"></span>**Configuring Cisco ACI Smart Licensing using Policy Using the CLI**

### **About the Cisco ACI Smart Licensing using Policy CLI Commands**

The standard CLI **config** and **show** commands for Cisco Application Centric Infrastructure (ACI) Smart Licensing using Policy (SLP) are supported in the Cisco ACI fabric with the following exceptions:

- In the CLI, there is no difference between the **config** and the **exec** command. Therefore, both **config** and the **exec** commands are implemented as a **config** command.
- By default, Smart Licensing is enabled and cannot be disabled by the user. Therefore, the **[no] license smart enable** CLI configuration command is not supported in the Cisco Application Policy Infrastructure Controller (APIC).
- The operational **test** CLI commands are not supported.
- A few CLI commands specific to the Cisco ACI fabric product line are implemented.

The CLI commands are organized as follows:

- All the **show** commands start with **show license**.
- All the configuration commands start with **license smart**.
- All the keywords are lower case, and a keyword can be auto filled.
- All the values (user-input value) are indicated by italics. For example, *authorization code* indicates this is not a keyword, but this is the authorization code a user must type in.
- The keywords and values have help text that explains the purpose of the keywords and values.

### **Configuring the Cisco ACI Smart Licensing using Policy Network Settings Using the CLI**

This procedure configures the network settings for Cisco Application Centric Infrastructure (ACI) Smart Licensing using Policy (SLP). In most cases, you will not change the settings after you initially configuring them. However, under some circumstances, you might want to change to the network settings. If you change network settings from smart-licensing, transport-gateway, proxy, or cslu, do not delete the connected product instance from the CSSM virtual account, unless you want the Cisco Application Policy Infrastructure Controller (APIC) to connect to different virtual account.

### **Before you begin**

- Your CSSM Smart Software Licensing account must be created.
- The following transport modes require you to install middleware in your data center: transport-gateway, on-prem, cslu, and proxy.

### **Procedure**

**Step 1** Enter the configuration mode.

#### **Example:**

apic1# **configure terminal**

**Step 2** Configure your desired Smart License mode.

• **cslu**: You must provide the URL to the Cisco Smart Licensing Utility (CSLU) in the following format:

http://*ip\_or\_hostname*:*port*/cslu/v1/pi

*ip\_or\_hostname* is the CSLU's IP address or hostname. HTTPS is not supported.

The command syntax is as follows:

apic1(config)# **license smart transport-mode cslu url** *url*

• **offline**: Specifies that Cisco APIC does not have any network connectivity with the CSSM, either directly or indirectly. With this mode, you must manually generate RUM reports and manually send the reports to the CSSM. You do not need to enter any information.

The command syntax is as follows:

apic1(config)# **license smart transport-mode offline**

• **on-prem**: You must provide the URL to the Cisco Smart Software Manager On-Prem (On-Prem). To get the URL, log in to the On-Prem GUI. Navigate to **Inventory** > **General** and click the **CSLU Transport URL** link.

The command syntax is as follows:

apic1(config)# **license smart transport-mode on-prem url** *url*

• **proxy**: You must specify the IP address to your web server and the port number that will be used by the server to listen.

The command syntax is as follows:

apic1(config)# **license smart transport-mode proxy ip-address** *ip\_address* **port** *port*

• **smart-licensing**: You do not need to specify any additional parameters. This is the same as the **Direct connect to CSSM** mode in the GUI.

The command syntax is as follows:

apic1(config)# **license smart transport-mode smart-licensing**

• **transport-gateway**: You must provide the URL to the Cisco Transport Gateway. The URL format is as follows:

http[s]://*ip\_or\_hostname*:*port*/Transportgateway/services/DeviceRequestHandler

*ip\_or\_hostname* is the transport gateway's IP address or hostname. You must specify the port if it is not the default HTTP port 80 or HTTPS port 443.

The command syntax is as follows:

apic1(config)# **license smart transport-mode transport-gateway url** *url*

**Step 3** For the **proxy**, **smart-licensing**, or **transport-gateway** mode, create a product instance ID token.

- a) Log in to the CSSM.
- b) Create a registration token from a virtual account.
- c) Copy the token, which you will use for the token ID in the next step.

**Step 4** Establish trust between the device and the CSSM, and enable the transport mode.

### **Example:**

For the **proxy**, **smart-licensing**, or **transport-gateway** mode: apic1(config)# **license smart establish trust idtoken** *token token* is the token ID that you copied from the previous step. For the **cslu**, **offline**, or **on-prem** mode: apic1(config)# **license smart establish trust**

## **Configuring the Cisco ACI Smart Licensing using Policy RUM Report Send Interval Using the CLI**

### **Procedure**

**Step 1** Enter the configuration mode. **Example:** apic1# **configure terminal**

### **Step 2** Configure the Smart Licensing policy report interval.

In online mode, the report interval decides how often a RUM report is sent to the CSSM. The default value is 30 days. You can configure a report interval in the range of 1 to 90 days.

### **Example:**

apic1(config)# **license smart interval** *number\_of\_days*

In online mode, a RUM report will get sent to the CSSM automatically every number of days that you specified.

## **Configuring the Cisco ACI Smart Licensing using Policy Hostname Privacy Using the CLI**

If hostname privacy is disabled, the Cisco Application Policy Infrastructure Controller (APIC) will include its hostname in the RUM reports that get sent to the CSSM. This is the default behavior. If you do not want the Cisco APIC's hostname to be included in the RUM reports, you can enable hostname privacy.

### **Procedure**

**Step 1** Enter the configuration mode. **Example:** apic1# **configure terminal Step 2** Configure the hostname privacy. **Example:**

## <span id="page-13-0"></span>**Creating and Copying a Cisco ACI Smart Licensing using Policy RUM Report Using the CLI**

You can manually create a RUM report, which gets saved to the Cisco Application Policy Infrastructure Controller's (APIC's) file system. The report is in XML format and always has a filename of LicenseUsageRumReport.xml. This action is primarily used in offline mode.

In one of the online modes, you would use this action if you need to report license usage manually to the CSSM in a few specific situations. For example, if your network connection is temporarily down, the Cisco APIC will raise a fault to indicate that Cisco APIC did not receive the acknowledgement of RUM report. You can download the RUM report and import it into the CSSM. Then, you can download the acknowledgement from the CSSM and import it into the Cisco APIC to clear the fault.

Unlike with the GUI, the CLI command cannot automatically copy the report to your local system. You must copy the file manually after creating the RUM report.

#### **Procedure**

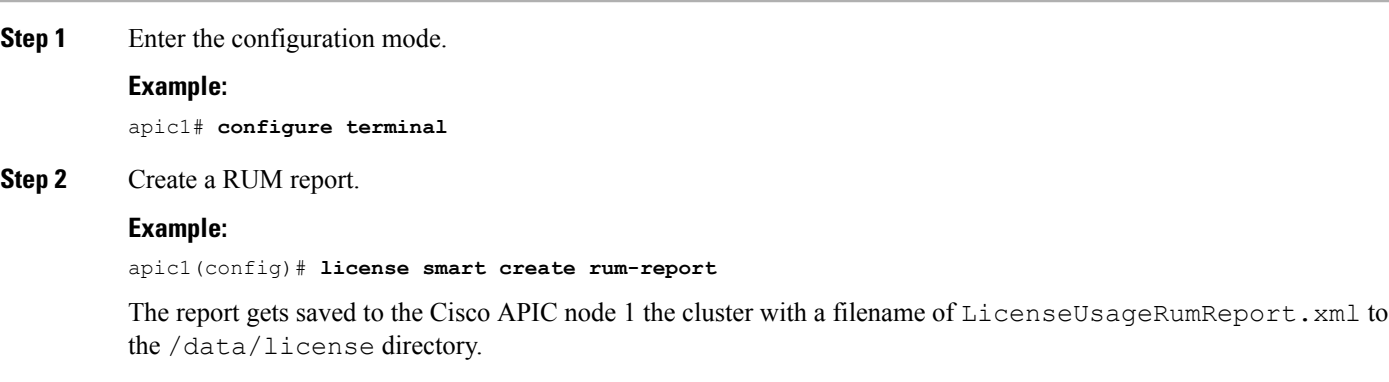

**Step 3** Copy the report to your local system using the **scp** command.

### **Importing an Acknowledgement File for Cisco ACI Smart Licensing using Policy Using the CLI**

This action is primarily used in offline mode because you are responsible for manually reporting license usage. After you import a RUM report into the CSSM, the CSSM generates an acknowledgement. You can import the acknowledgement into the Cisco Application Policy Infrastructure Controller (APIC). The acknowledgement file is in XML format and has a filename of ACK\_LicensedUsageRumReport.xml.

Normally, this action is not needed in online mode, except under some special circumstances. See the example of clearing a fault described in Creating and Copying a Cisco ACI Smart [Licensing](#page-13-0) using Policy RUM Report Using the CLI, on page 14.

#### **Before you begin**

You must have downloaded an acknowledgement file from the Cisco Smart Software Manager (CSSM), and then copied the file to the /home/admin directory in the Cisco APIC using the **scp** command.

### **Procedure**

**Step 1** Enter the configuration mode. **Example:** apic1# **configure terminal Step 2** Import the acknowledgement file. The Cisco APIC looks for the file in the /home/admin directory. **Example:** apic1(config)# **license smart import rum-report acknowledgement** *filename*

The acknowledgement file gets imported into the Cisco APIC.

### **Manually Synchronizing with the CSSM for Cisco ACI Smart Licensing using Policy Using the CLI**

This procedure manually sends a RUM report to the Cisco Smart Software Manager (CSSM). Use this procedure if you do not want to wait for the configured report interval to pass before the Cisco Application Policy Infrastructure Controller (APIC) sends a RUM report. After the Cisco APIC sends the RUM report to the CSSM, the Cisco APIC will poll for acknowledgement of the RUM report from the CSSM within 4 minutes. This action is available only for the online modes.

#### **Before you begin**

You must have configured the network settings with any mode except **Offline**.

### **Procedure**

**Step 1** Enter the configuration mode. **Example:** apic1# **configure terminal Step 2** Send the RUM report. **Example:** apic1(config)# **license smart renew auth**

The Cisco APIC immediately sends a RUM report to the CSSM.

### **Viewing Cisco ACI Smart Licensing using Policy Information Using the CLI**

After you configure the network settings, you can view Cisco Application Centric Infrastructure (ACI) SLP licensing using Policy (SLP) information in the following Cisco Application Policy Infrastructure Controller (APIC) CLI commands:

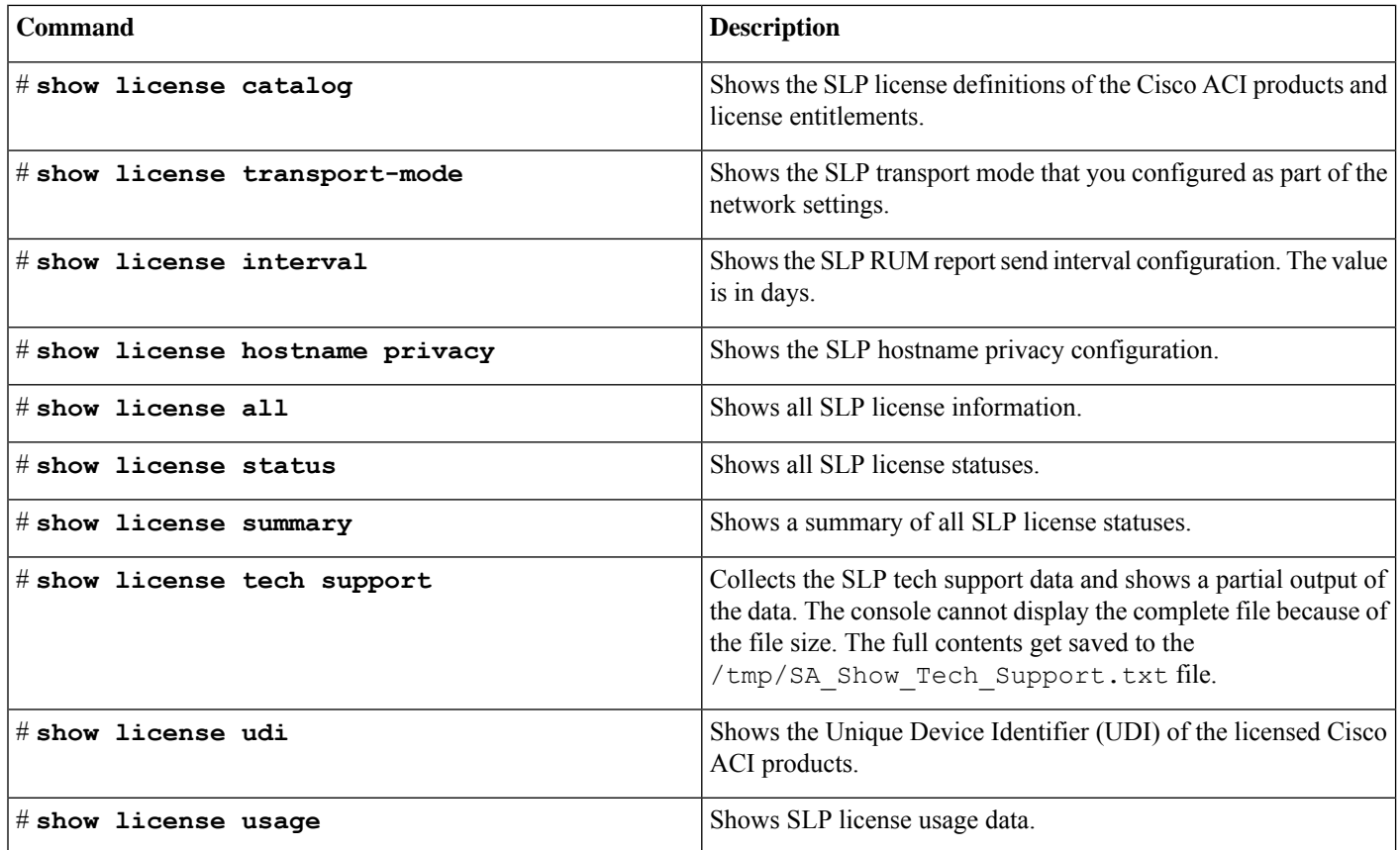

## <span id="page-15-0"></span>**Troubleshooting Cisco ACI Smart Licensing using Policy**

## **Troubleshooting Cisco ACI Smart Licensing using Policy Using the Faults**

Cisco Application Centric Infrastructure (ACI)Smart Licensing usingPolicy (SLP) incorporates all configuration issues and run-time errors into faults. The following table lists the smart licensing faults:

#### **Table 3: SLP Faults**

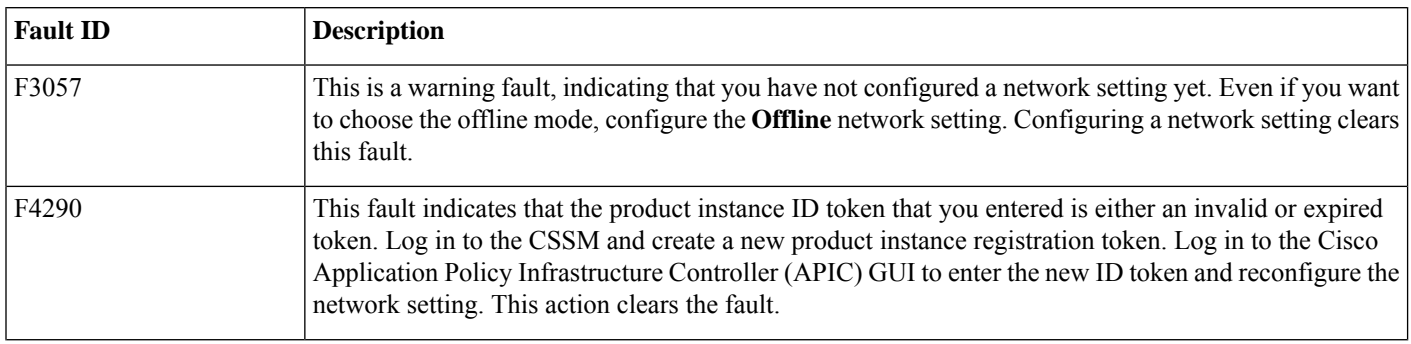

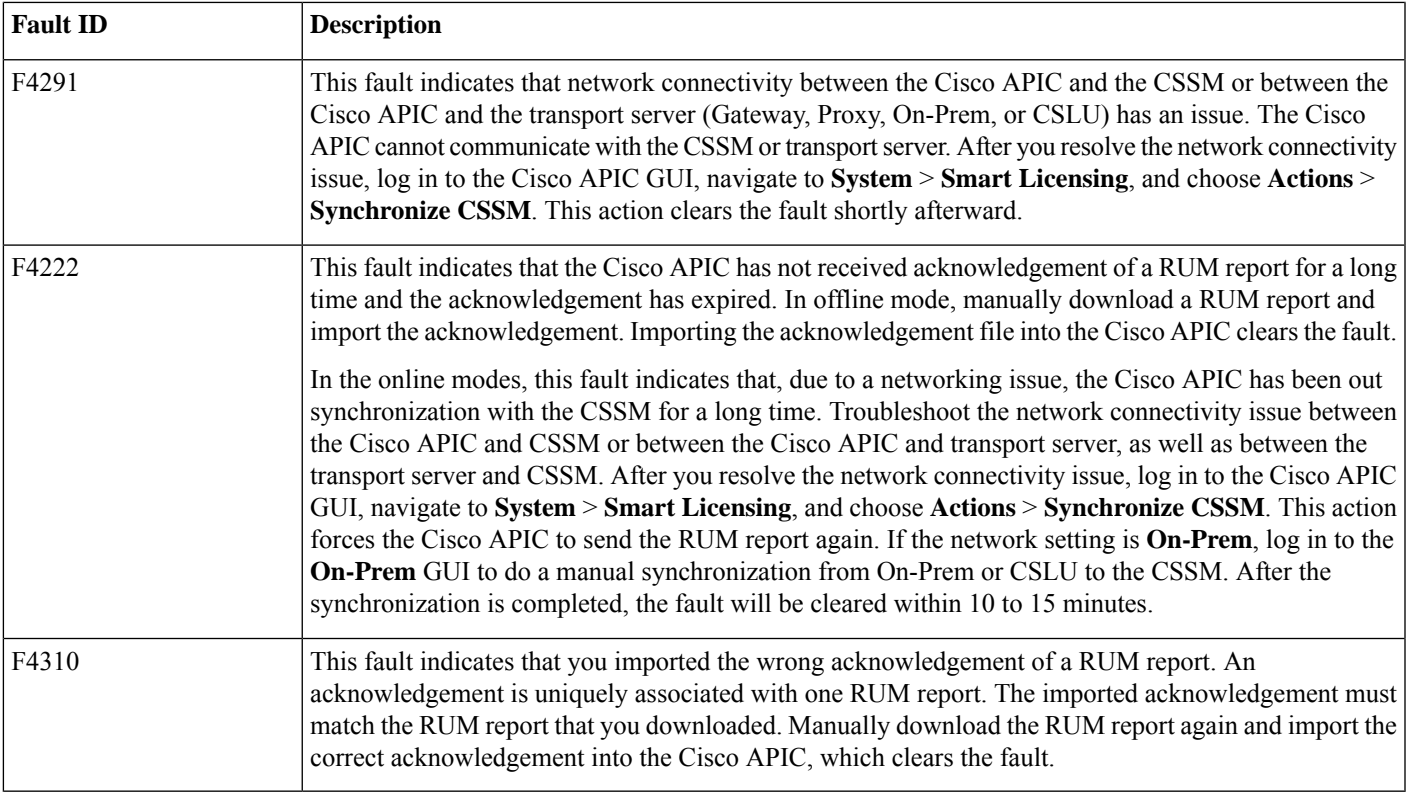

## **Troubleshooting Cisco ACI Smart Licensing using Policy Using the CLI**

There are two CLI **show** commands that are useful for troubleshooting. To use these commands, log in to the Cisco Application Policy Infrastructure Controller (APIC) node 1 in the cluster as the admin user.

### # **show license all**

This show command displays smart licensing information from the Smart Agent (SA) trust store. The "Usage Reporting" section displays the timestamp of last sent RUM report and the last received acknowledgement, as well as when to send the next RUM report and when to poll the next acknowledgement. If the timestamp of the last received acknowledgement is newer than the timestamp of the last sent RUM report, this indicates that the Cisco APIC successfully sent the RUM report and received the acknowledgement.

# **show license tech support**

This show command displays much more detailed information than **show license all**. The console cannot display the entire result because of its length, but you can open the file /tmp/SA\_Show\_Tech\_Support.txt to view all of the output.

### **Common Issues With Cisco ACI Smart Licensing using Policy**

The following list describes some common issues with Cisco Application Centric Infrastructure (ACI) Smart Licensing using Policy (SLP):

- In **Offline** mode, you forgot to download a RUM report and import the acknowledgement for a long time.
- In the **Direct Connect to CSSM** mode, you forgot to configure DNS on the Cisco Application Policy Infrastructure Controller (APIC) or the Cisco APIC has no Internet connection.
- In the **Cisco Smart Software Manager On-Prem** (On-Prem) mode, On-Prem polls the acknowledgement from the CSSM and the Cisco APIC polls the acknowledgement from On-Prem. The default synchronization between On-Prem and the CSSM is

schedule-based, which could delay the synchronization for one or more days. You can log in to On-Prem to do a manual synchronization from On-Prem to the CSSM, which resolves the synchronization issue.

THE SPECIFICATIONS AND INFORMATION REGARDING THE PRODUCTS REFERENCED IN THIS DOCUMENTATION ARE SUBJECT TO CHANGE WITHOUT NOTICE. EXCEPT AS MAY OTHERWISE BE AGREED BY CISCO IN WRITING, ALL STATEMENTS, INFORMATION, AND RECOMMENDATIONS IN THIS DOCUMENTATION ARE PRESENTED WITHOUT WARRANTY OF ANY KIND, EXPRESS OR IMPLIED.

The Cisco End User License Agreement and any supplemental license terms govern your use of any Cisco software, including this product documentation, and are located at: <http://www.cisco.com/go/softwareterms>.Cisco product warranty information is available at <http://www.cisco.com/go/warranty>. US Federal Communications Commission Notices are found here <http://www.cisco.com/c/en/us/products/us-fcc-notice.html>.

IN NO EVENT SHALL CISCO OR ITS SUPPLIERS BE LIABLE FOR ANY INDIRECT, SPECIAL, CONSEQUENTIAL, OR INCIDENTAL DAMAGES, INCLUDING, WITHOUT LIMITATION, LOST PROFITS OR LOSS OR DAMAGE TO DATA ARISING OUT OF THE USE OR INABILITY TO USE THIS MANUAL, EVEN IF CISCO OR ITS SUPPLIERS HAVE BEEN ADVISED OF THE POSSIBILITY OF SUCH DAMAGES.

Any products and features described herein as in development or available at a future date remain in varying stages of development and will be offered on a when-and if-available basis. Any such product or feature roadmaps are subject to change at the sole discretion of Cisco and Cisco will have no liability for delay in the delivery or failure to deliver any products or feature roadmap items that may be set forth in this document.

Any Internet Protocol (IP) addresses and phone numbers used in this document are not intended to be actual addresses and phone numbers. Any examples, command display output, network topology diagrams, and other figures included in the document are shown for illustrative purposes only. Any use of actual IP addresses or phone numbers in illustrative content is unintentional and coincidental.

The documentation set for this product strives to use bias-free language. For the purposes of this documentation set, bias-free is defined as language that does not imply discrimination based on age, disability, gender, racial identity, ethnic identity, sexual orientation, socioeconomic status, and intersectionality. Exceptions may be present in the documentation due to language that is hardcoded in the user interfaces of the product software, language used based on RFP documentation, or language that is used by a referenced third-party product.

Cisco and the Cisco logo are trademarks or registered trademarks of Cisco and/or its affiliatesin the U.S. and other countries. To view a list of Cisco trademarks, go to this URL: [www.cisco.com](https://www.cisco.com/c/en/us/about/legal/trademarks.html) go [trademarks.](https://www.cisco.com/c/en/us/about/legal/trademarks.html) Third-party trademarks mentioned are the property of their respective owners. The use of the word partner does not imply a partnership relationship between Cisco and any other company. (1721R)

© 2022 Cisco Systems, Inc. All rights reserved.

aludu CISCO.

Cisco Systems, Inc. San Jose, CA 95134-1706 USA

**Americas Headquarters Asia Pacific Headquarters Europe Headquarters** CiscoSystems(USA)Pte.Ltd. Singapore

CiscoSystemsInternationalBV Amsterdam,TheNetherlands

Cisco has more than 200 offices worldwide. Addresses, phone numbers, and fax numbers are listed on the Cisco Website at www.cisco.com/go/offices.